# How to set up RTMP

# **Outline**

This document explain how to set up RTMP streaming function on Panasonic P2 Camera Recorder(PX270 series) We don't explain about setting for RTMP server itself. Please ask to each service provider.

# **Preparation**

- 1. Check your P2 Camera Recorder's firmware is latest one.
- 2. Get RTMP URL which you want to send streaming.

\* Each service provider has different method. Please ask service provider which you want to use.

3. When you set RTMP URL to P2 Camera Recorder, you need to write data to SD Card using our setting software on PC. Prepare SD card and PC (windows) which can write SD card. Then download following software and install.

P2 Network Setting software"P2NetGen.exe"(Ver.2.2 or later)

[https://eww.pass.panasonic.co.jp/pro-av/support/content/download/EN/ep2main/nw\\_setting\\_e.htm](https://eww.pass.panasonic.co.jp/pro-av/support/content/download/EN/ep2main/nw_setting_e.htm)

# **Procedure**

1.Write RTMP URL to SD card

- A Start P2NetGen.exe and Select [Streaming]-[RTMP] tab.
- B Write RTMP URL to "STREAM DESTINATION URL"
- C Click "Export", and Select drive which you insert SD Card then Clip "OK".
- D Configuration file will be written to SD Card.

Configuration file in /private/meigroup/pavcn/sbg/p2sd/ in SD Card

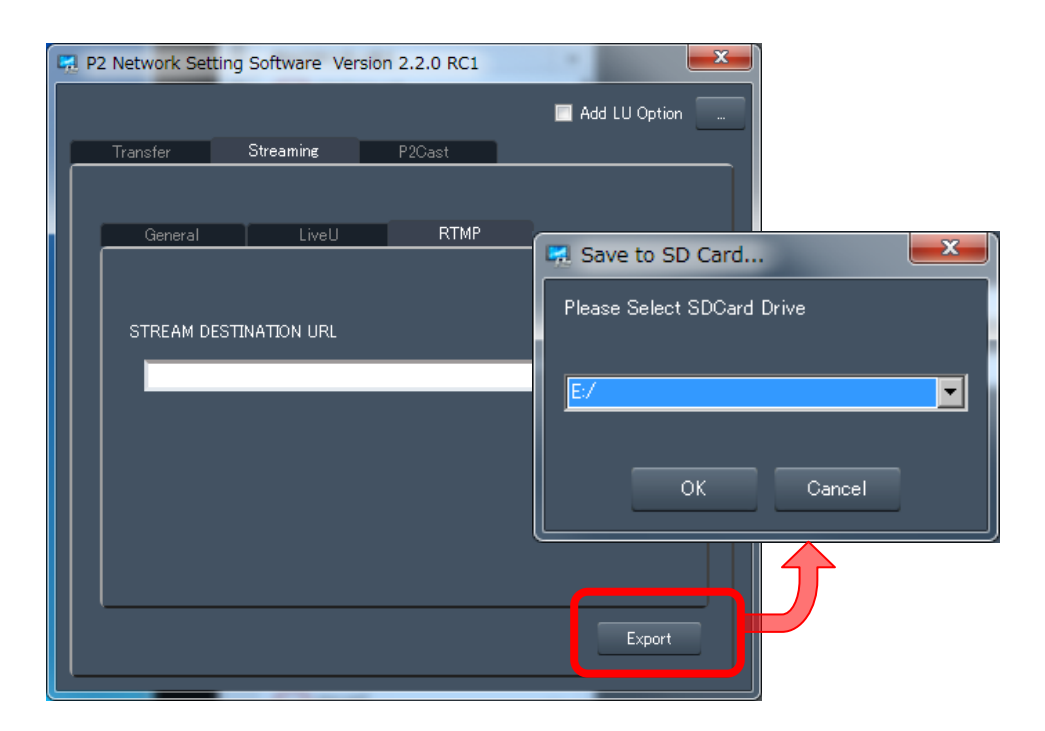

#### 2.Setting for streaming function on P2 Camera Recorder (PX270 series)

- 2-1 Insert SD card which you write configuration file and start up P2 Camera Recorder (Power ON)
- 2-2 Set following items on Menu

\* If you'd like to set up several camera recorder, save setting as USER FILE to SD Card. Then load on other camera rocoder.

#### **[RECORDING SETUP]-[DUAL CODEC SETTING]-[CODEC USAGE]**:**STREAMING**

### **[RECORDING SETUP]-[DUAL CODEC SETTING]-[STREAMING MODE]**:**( Select streaming format)**

\*You can select [SHQ(QoS)] and [AVC-G(QoS)],too. However, it does not work in QoS mode but work in specified bitrate mode.

Please check following <NOTE>

\* streaming format you can select is depending on setting. Please check operation manual.

## **[NETWORK]-[STREAMING]-[START TRIGGER] : CAMERA**

# **[NETWORK]-[STREAMING]-[SETTING DATA] : SD**

## **<NOTE>**

When you select [SHQ(QoS)] and [AVC-G(QoS)], it does work by default bitrate as default. And you can also adjust bitrate using [QoS MAX RATE] and [QoS MIN RATE] menu items.

# **[RECORDING SETUP]-[DUAL CODEC SETTING]-[QoS MAX RATE]**

#### **[RECORDING SETUP]-[DUAL CODEC SETTING]-[QoS MIN RATE]**

 **QoS MIN RATE < Default Bitrate < QoS MAX RATE** → **Default Bitrate QoS MIN RATE < QoS MAX RATE < Default Bitrate** → **QoS MAX RATE**( **Max** 9**Mbps**) **Default Bitrate < QoS MIN RATE < QoS MAX RATE** → **QoS MIN RATE**(**Max** 9**Mbps**) Example)  $SHQ(QoS)$  Default Bitrate 3.5Mbps Max: 6Mbps Min : 256k  $\rightarrow$  3.5Mbps  $SHQ(QoS)$  Default Bitrate 3.5Mbps Max: 2.0Mbps Min: 256k  $\rightarrow$  2.0Mbps  $SHQ(QoS)$  Default Bitrate 3.5Mbps Max: 6Mbps Min : 4Mbps  $\rightarrow$  4.0Mbps

## 3. Start Streaming

[NETWORK]-[STREAMING]-[START]:ON

- \*Grayed out when no Network connection or there are problem on Profile
- \*\* You can start/stop streaming by button when you assigned STREAMING START to UserSW

#### URL Description method (Example)

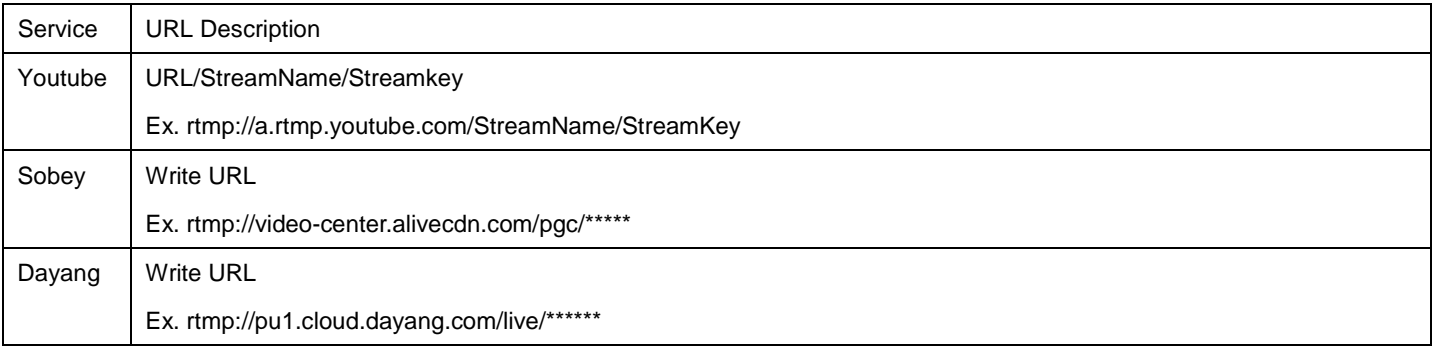